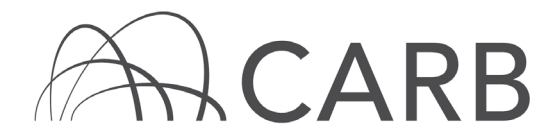

# How to Submit an LSI Annual Attestation

As part of the reporting requirements of the Large Spark-Ignition (LSI) Engine Fleet Requirements Regulation (LSI Regulation), fleets are required to submit an annual attestation (Cal. Code Regs., Title 13, § 2775.2) between June 1 and June 30. assist fleets with compliance, the California Air Resources Board (CARB) has developed an electronic attestation tool in DOORS. The electronic attestation is provided as a convenience for fleet operators to submit the required attestation under the LSI Regulation.

# Annual Reporting

The annual report must include the following:

- Any updates to the operator, contact, and company information made since the last report;
- Any changes made to the fleet including purchased, sold, or retired vehicles since the last report;
- Engine hour meter readings for the previous calendar year for limited use vehicles, if applicable.

You must verify all fleet information for accuracy and make all changes to the fleet prior to submitting the LSI Annual Attestation. This user guide will include step-bystep instructions on how to submit the LSI Annual Attestation.

#### LSI Annual Attestation

To submit an LSI Annual Attestation electronically, follow the steps below:

- **A.** Log into your DOORS account and select your fleet
- **B.** Go to the LSI Annual Attestation page
- **C.** Review the LSI Attestation Requirement Checklist
- **D.** Request a PIN
- **E.** Submit an LSI Annual Attestation
- **F.** Receive an attestation confirmation and view submitted documents

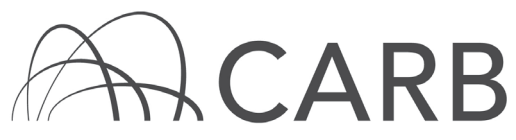

# A. Log into your DOORS account and select your fleet

- 1. Go to [https://ssl.arb.ca.gov/ssldoors/doors\\_reporting/doors\\_login.html.](https://ssl.arb.ca.gov/ssldoors/doors_reporting/doors_login.html)
- 2. Use your user name and password to log into your account; do not create a new account.
- 3. If you have forgotten how to access your account information, you can use the password retrieval option (see screenshot below) or contact the DOORS hotline at (877) 59DOORS (877-593-6677) or [doors@arb.ca.gov](mailto:doors@arb.ca.gov) for assistance.

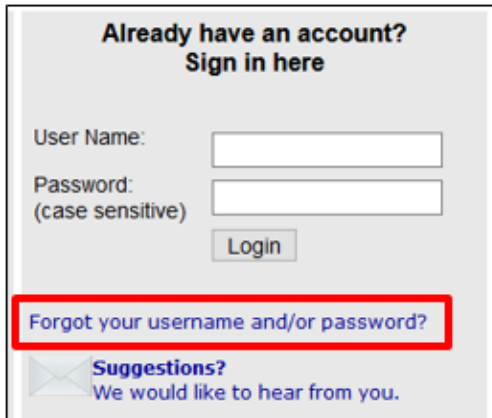

4. After you have logged into DOORS, you will select the fleet that you would like to work with by clicking on its company name.

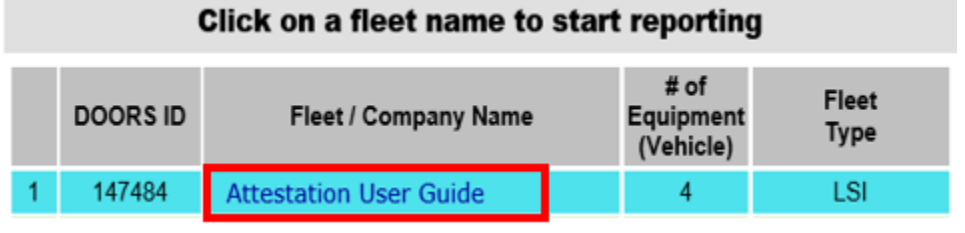

#### B. Go to the LSI Annual Attestation page

1. Go to the Annual Attestation page by selecting "Annual Attestation" link on the top right.

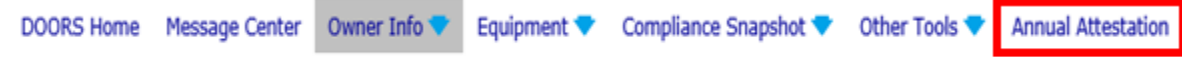

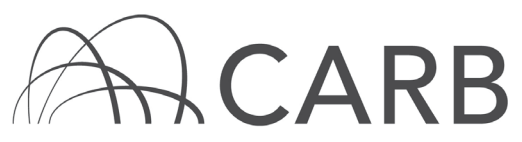

# C. Review the LSI Attestation Requirement Checklist

1. Review the LSI Attestation Requirement Checklist. If there is a red "X" next to any of the requirements, review and complete the requirement by selecting the blue text and submitting the required information.

In the example below, the user has invalid contact data in their fleet. The user can select the link named, "Contact Information," and it will lead the user directly to the page to report contact information. Once the contact information has been entered, return to the LSI Attestation Requirement Checklist and the requirement should have a green checkmark next to it.

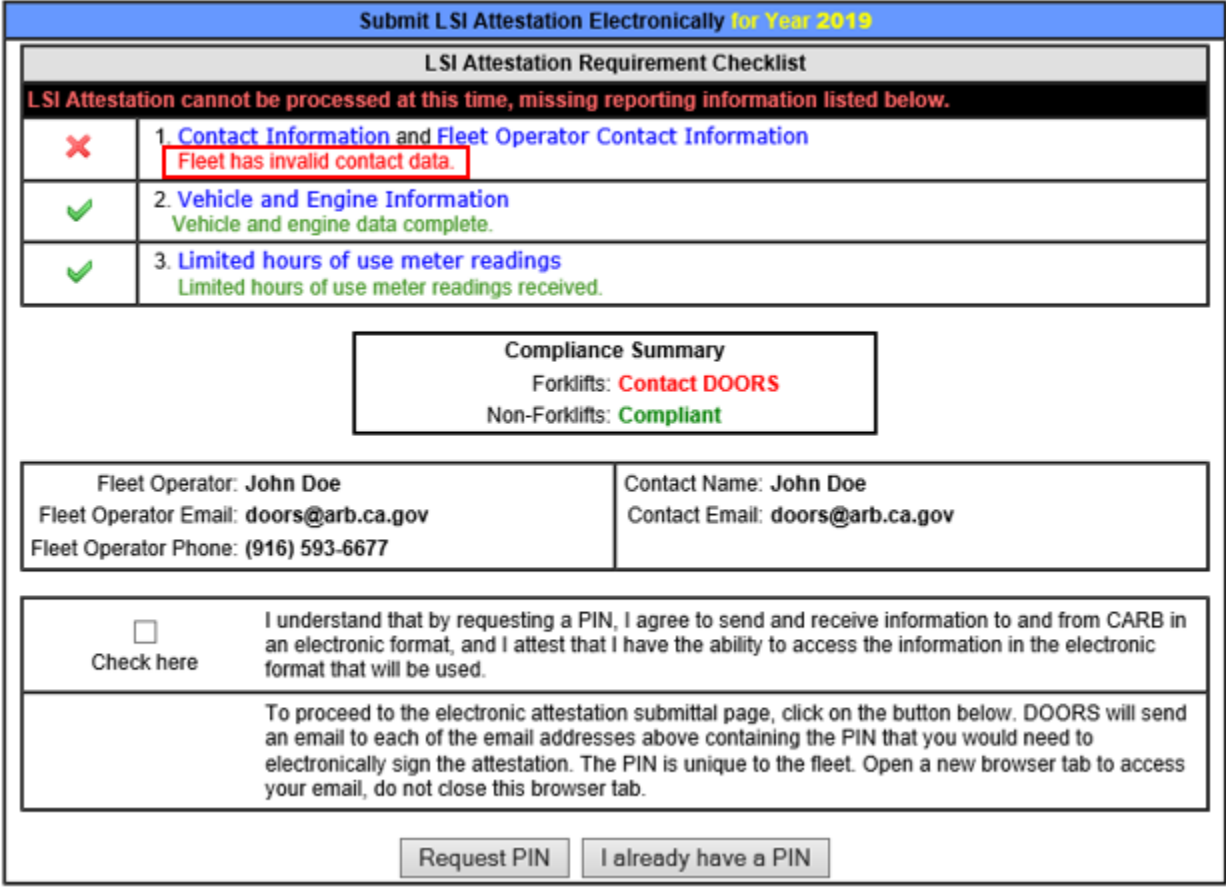

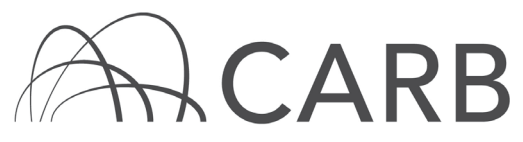

# D. Request a PIN

1. After all LSI Attestation requirements have been met, and the Fleet Operator information has been entered, users must request a PIN to submit their LSI Attestation. To request a PIN, users must agree to the terms by selecting the checkbox and button to "Request PIN," as shown below.

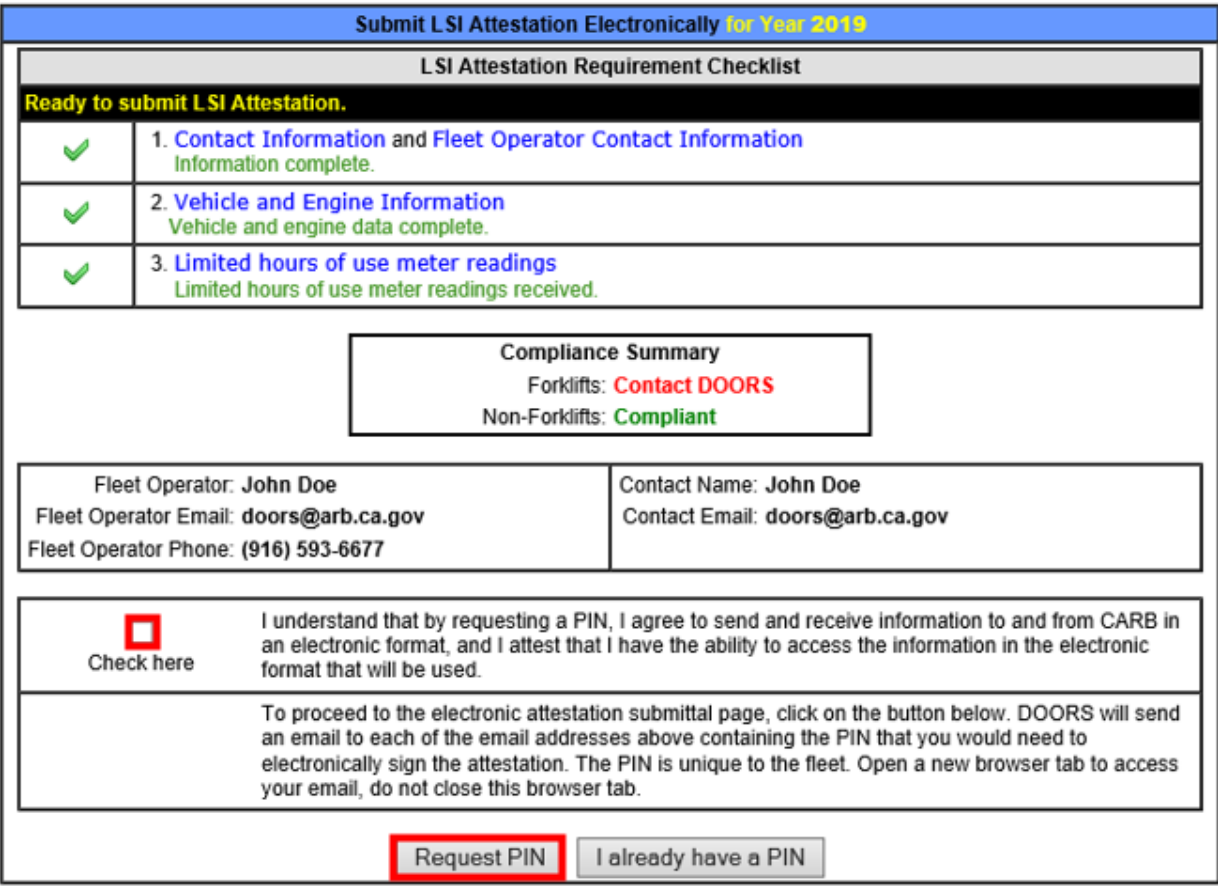

An alert will appear letting the user know an email containing a PIN has been sent to contact and Fleet Operator email address on file.

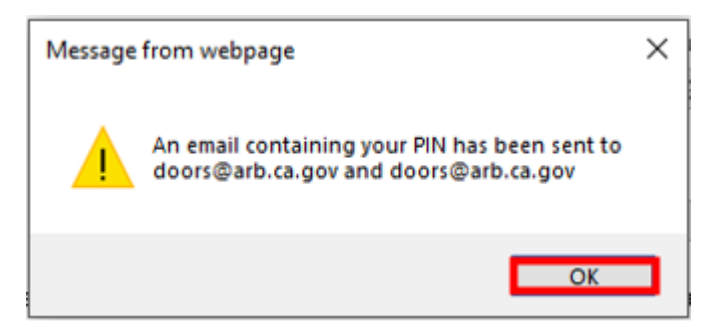

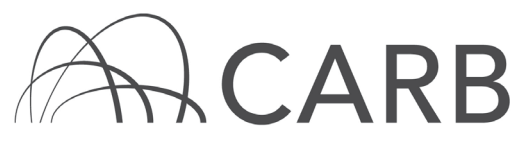

#### E. Submit an LSI Annual Attestation

- 1. Once users request a PIN, the system will automatically bring the users to the LSI Annual Reporting Attestation page. Retrieve the PIN from Fleet Operator or contact's email. Do not log out of DOORS, open a new browser tab to retrieve your PIN. Closing the DOORS tab on your browser will require logging back into the account.
- 2. Enter the 5-digit PIN that was sent to the Fleet Operator and contact email address then select the [Submit Attestation] button to submit their LSI Attestation shown below.

STATE OF CALIFORNIA CALIFORNIA ENVIRONMENTAL PROTECTION AGENCY CALIFORNIA AIR RESOURCES BOARD MSCD/ORB-181 (NEW 04/18)

Large Spark-Ignition Engine Fleet Requirements Regulation www.arb.ca.gov/Isi **LSI Annual Reporting Attestation** 

# **Reporting Attestation** For Reporting Year 2019<sup>1</sup>

(This form is due by June 30, 2019)

By signing below. I, the Fleet Operator, affirm and certify under penalty of periury, under the laws of the State of California, that I have reviewed the information reported to the California Air Resources Board (CARB) for the off-road fleet, including whether there have been any changes in the past 12-month period, and based on diligent inquiry, the reported information is true, accurate, and complete as required by the Large Spark-Ignition Engine Fleet Requirements Regulation.

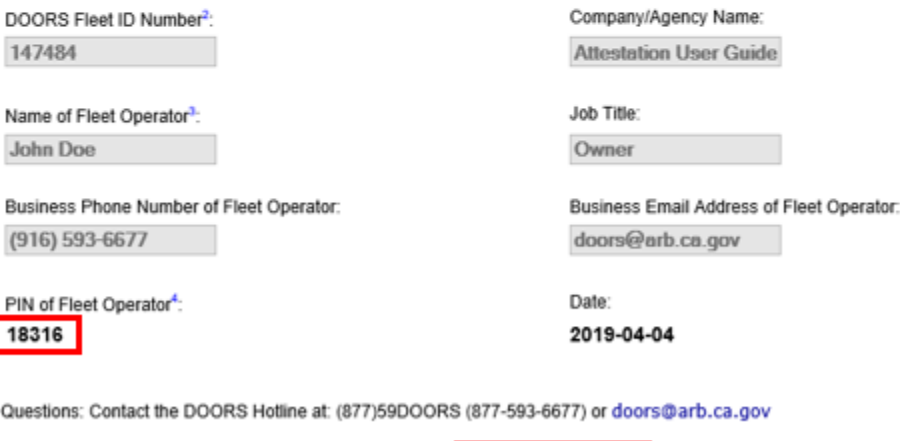

While this document is intended to assist fleets with their compliance efforts, it does not alter or modify the terms of any CARB regulation, is not a substitute for reading the regulation, nor does it constitute legal advice. It is the sole responsibility of fleets to ensure compliance with the Large Spark-Ignition (LSI) Engine Fleet Requirements Regulation.

Submit Attestation

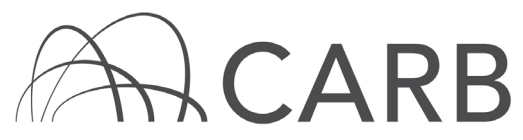

3. Click [OK] when users receive the message "You are about to submit the LSI Attestation electronically. Are you sure?".

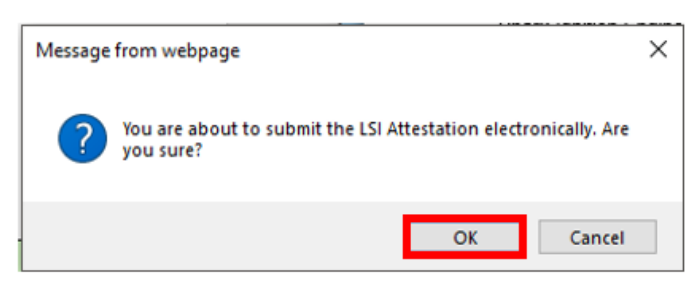

# F. Receive an attestation confirmation and view submitted documents

1. Users will receive the following message once they submit their LSI Attestation successfully. To view a copy of their completed LSI Attestation, select the link to go to the "View Submitted Documents" page, as shown below.

#### **Submit LSI Annual Attestation**

The LSI Annual Reporting Attestation was submitted successfully. Thank you!

You can view the submitted Attestation from the View Submitted Documents page.

If you cannot view your submitted Attestation, please contact the DOORS hotine at doors@arb.ca.gov or (8//) 59-DOORS (877-593-6677).

2. From the [View Submitted Documents] page, users can view attestations they have submitted in the past (in PDF format) by selecting the link, as shown below.

#### **View Submitted Documents**

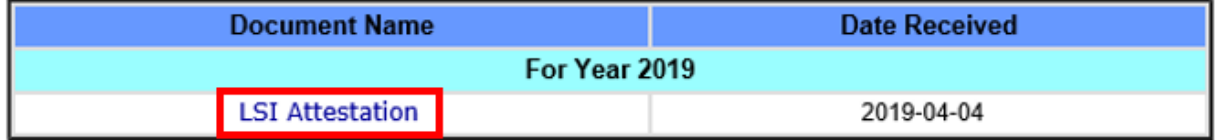

For more information on reporting, refer to our other guides, which are available in the Off-Road Zone at: [www.arb.ca.gov/offroadzone.](http://arb.ca.gov/offroadzone)

If you require additional assistance or information, contact the DOORS hotline at (877) 59DOORS (877-593-6677) or [doors@arb.ca.gov.](mailto:doors@arb.ca.gov)